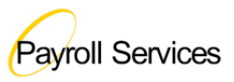

This *Employee Absence Entry* handout provides step by step instructions for employees to record, cancel/modify, and view their own absence management related transactions. The Absence Management (AM) module is used to track all absence-related activities and corresponding absence balances.

All known absences must be reported in advance or when the time is taken. Late submission of absences for prior payroll cycles may be entered for absences that took place 90 days prior to the current date. Changes to absences previously reported or absences prior to 90 days must be reported to the Timekeeper for processing.

#### **ABSENCE MANAGEMENT – BroncoDirect**

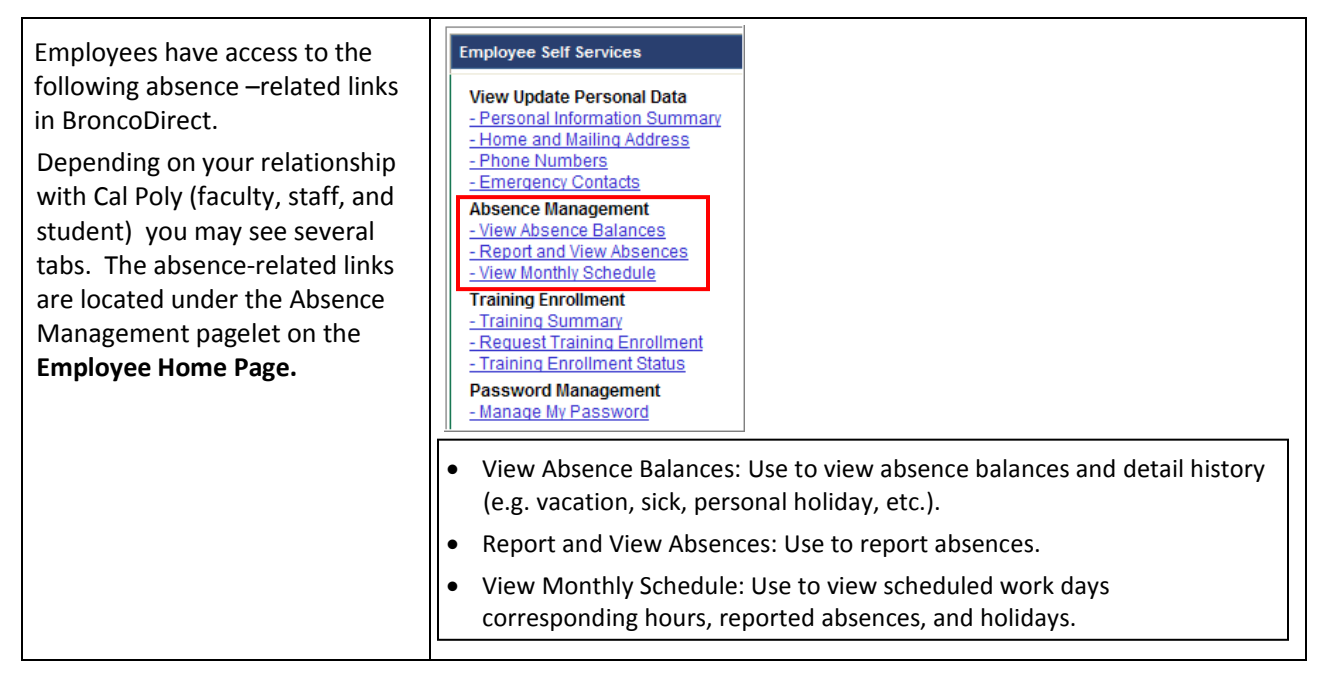

### **DATES AND DEADLINES**

All known absences must be reported in advance or when the time is taken. The deadline for entering and correcting absence transactions will be determined by the Dean. Late submission of absences for prior payroll cycles may be entered for absences that took place 90 days prior to the current date. Changes to absences previously reported or absences prior to 90 days must be reported to the Timekeeper for processing.

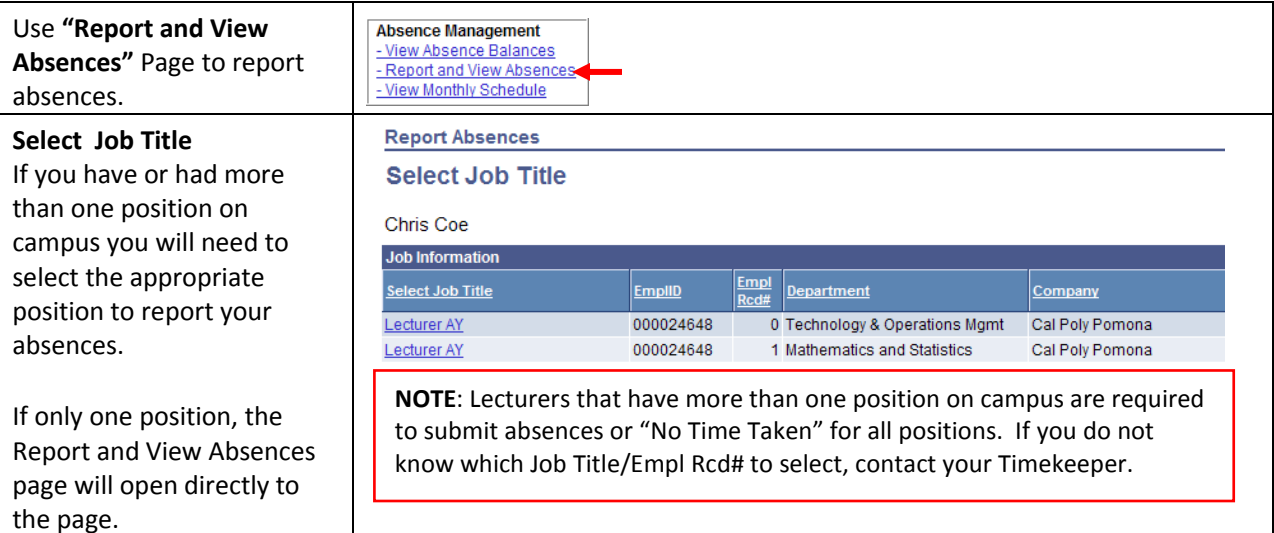

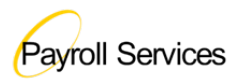

Upon navigation to the page, **Report and View Absences** your data is displayed along **Dinah Soares** 000035984  $\mathbf{0}$ the top of the page. Administrator II 3312 Payroll Services 69600 The data displayed includes: **Click for Instructions** The employee's name, employee ID, employee From 04/01/2011 31 04/30/2011 record number, job title, job **Through** code, department name, and **Existing Absence Events** First 1 1 of 1 1 La Customize | Find | 图 | the department ID. Absence Name **Begin Date End Date Unit Type Last Updated By Click on the link Enter New Absence Events** Click for Instructions to \*Begin Date **End Date** Unit Type **Absence Name** display the instructions  $\vee$  04/01/2011 31 04/30/2011 31 **Add Comments** 国日 No Time Taken for the "Report and View **Calculate Duration** Absences" page Timesheet To the best of my knowledge and belief, the information submitted is accurate and in full compliance with legal and CSU policy requirements. Submit 04/01/2011 31 04/30/2011 31 From **Through "From" and "Through" Dates "From" and "Through"**  The default date range is the current open Absence period. Changing either the **Dates for mid-month new hires or separations:** The "From" or "Through" date automatically updates the range of dates displayed in date range displays one the "Existing Absence Events" grid. The "From" and "Through" dates are also week only, not the default automatically updated when a new Absence event is entered in the "Enter New Absence period calendar. Absence Events" section. For example, if the current period is April, and an Absence is entered for the 11th day of the April Absence period, the "From" date updates automatically to the 1st of April, which is the 1st day of the April Absence period. **Existing Absence Events Grid Existing Absence Events** Customize | Find | 图 | 齟 First 1 1 of 1 1 Last **Absence Name** Begin Date End Date Unit Type Absence<br>Status **Last Updated By** 04/11/2011 04/11/2011 8.00 Hours **Dinah Soares** Vacation 氚 Submitted At the top of the "Report and View Absences" page, the "Existing Absence Events" grid displays a list of the employee's Absences based on the "From" and "Through" dates at the top of the page. • Absence Name: Displays the Absence Name • Begin Date: Begin date of the Absence • End Date: End date of the Absence • Absence Duration: Duration of the Absence (in hours or days depending on the Absence) • Unit Type: Displays the units which tracks the Absence (hours or days) • Absence Status: Statuses displayed are:

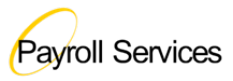

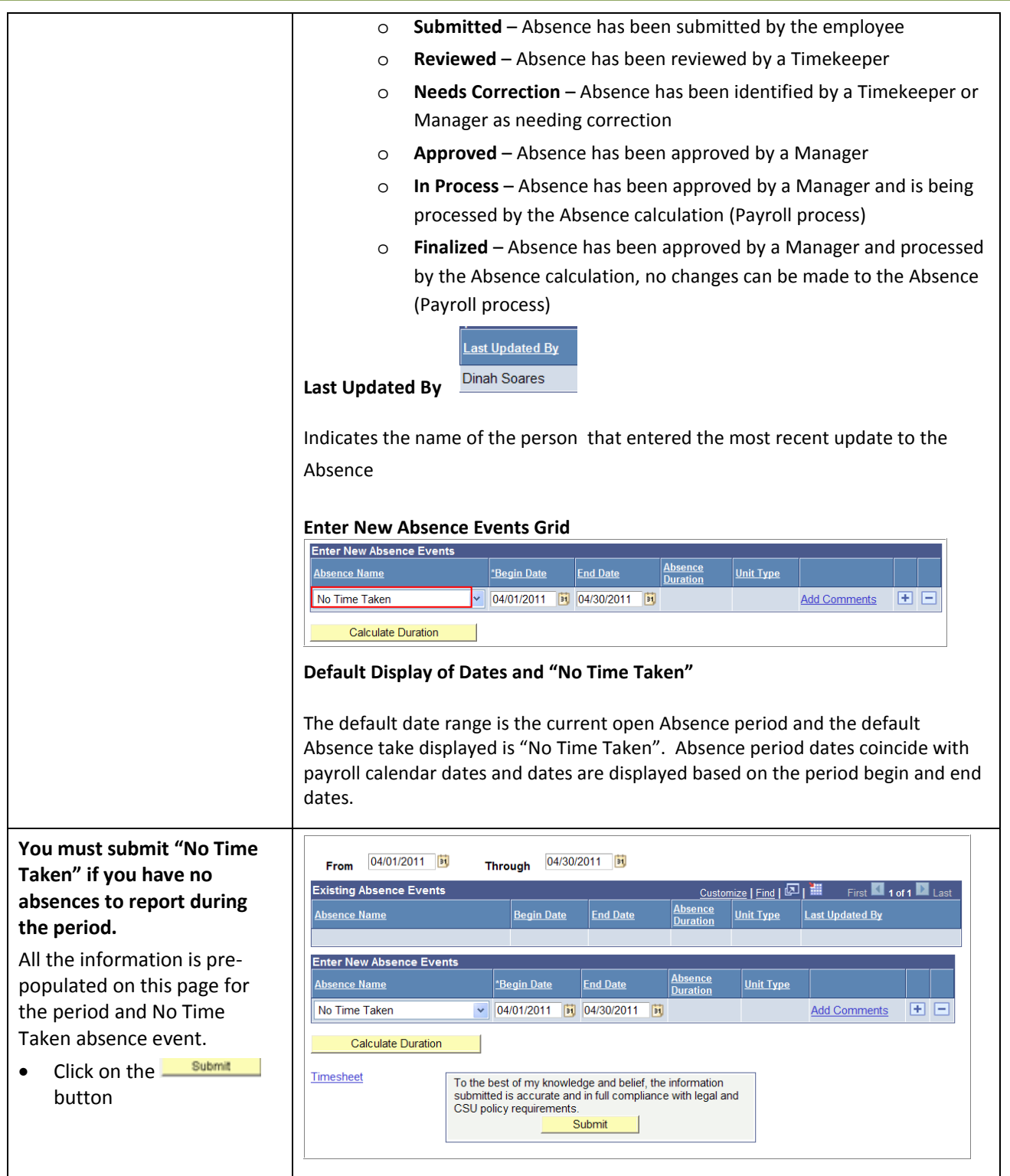

### **Employee Absence Entry (Faculty)**

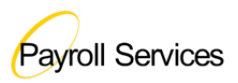

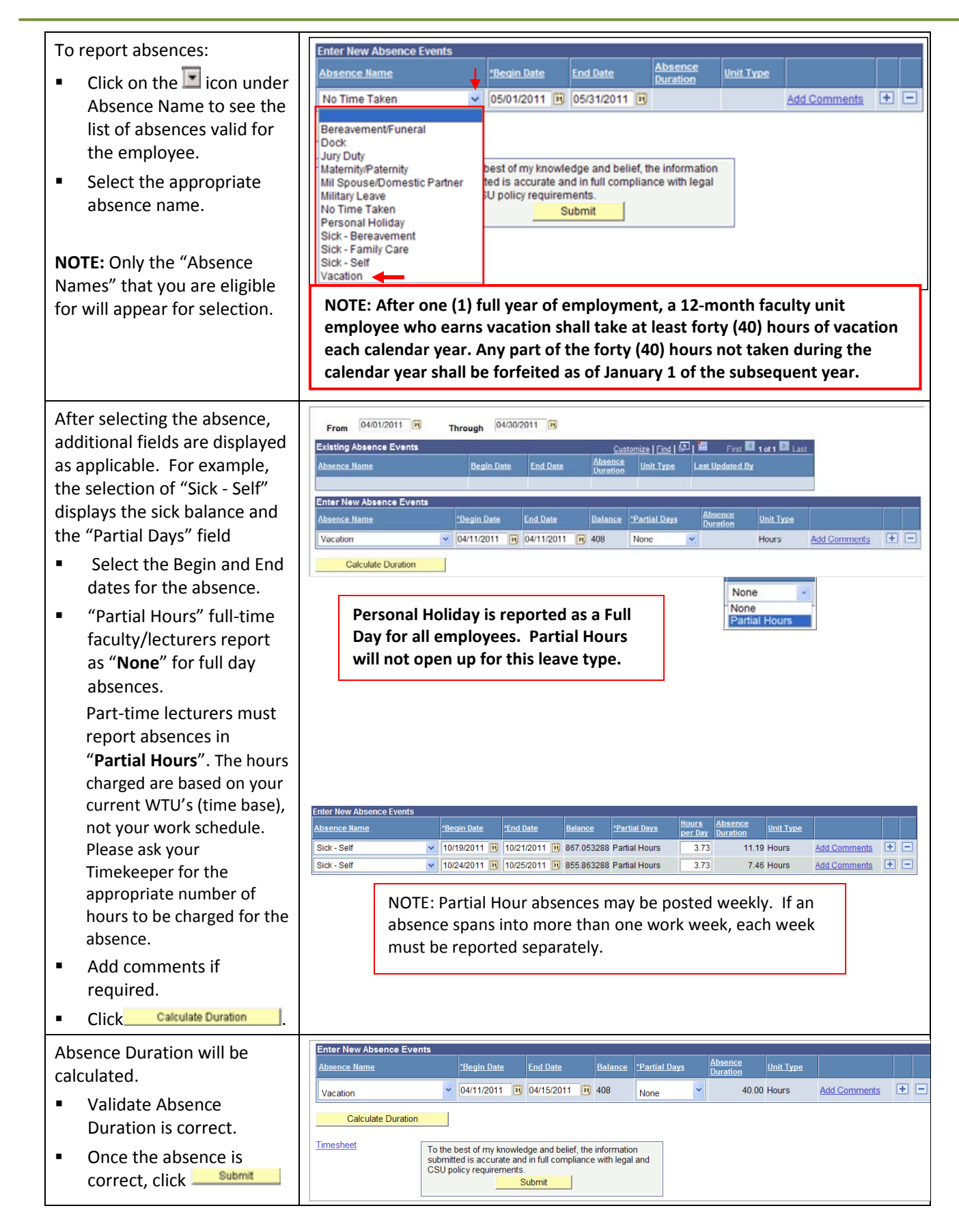

## **Employee Absence Entry (Faculty)**

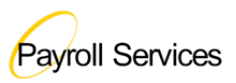

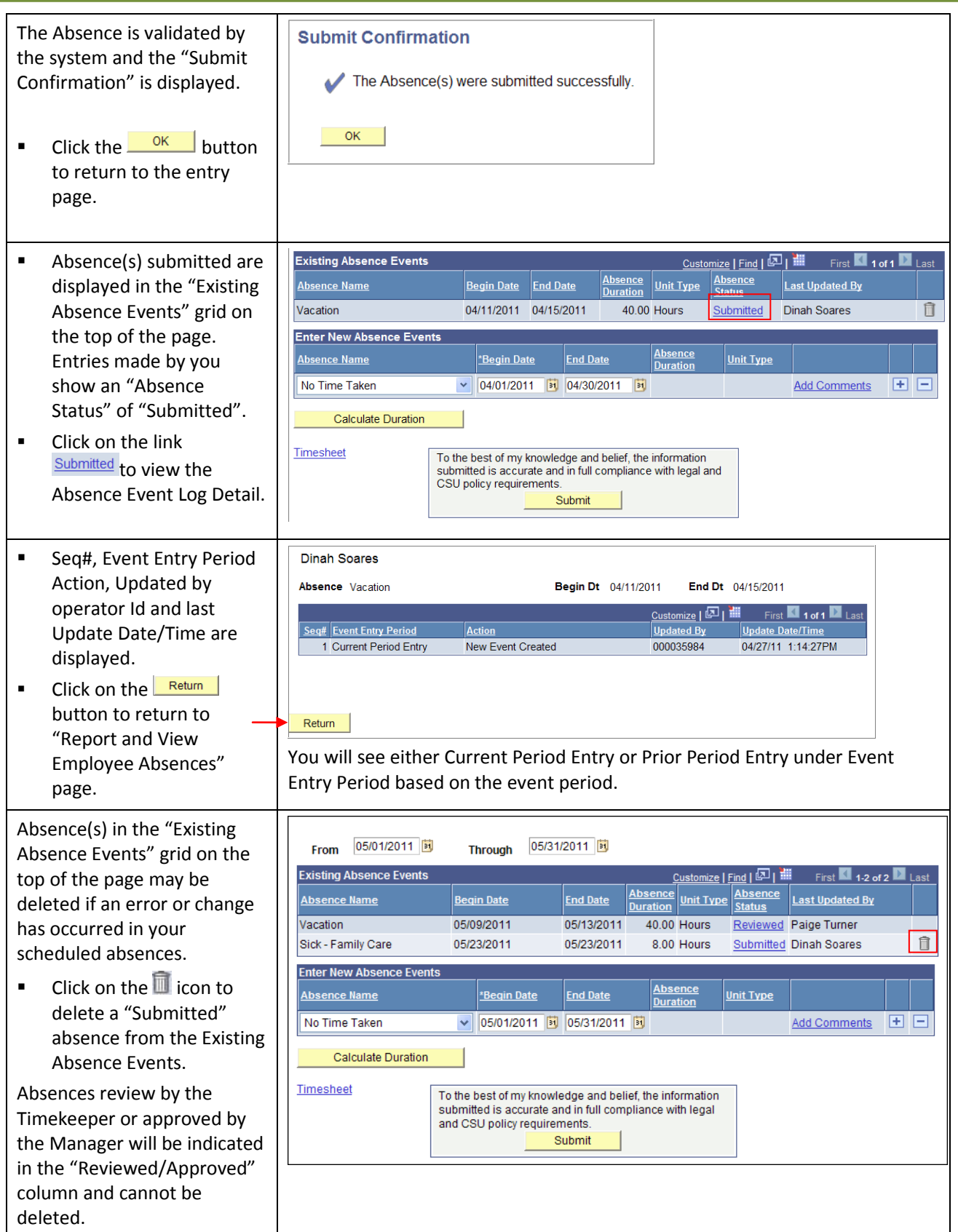

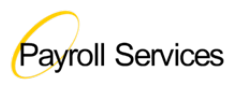

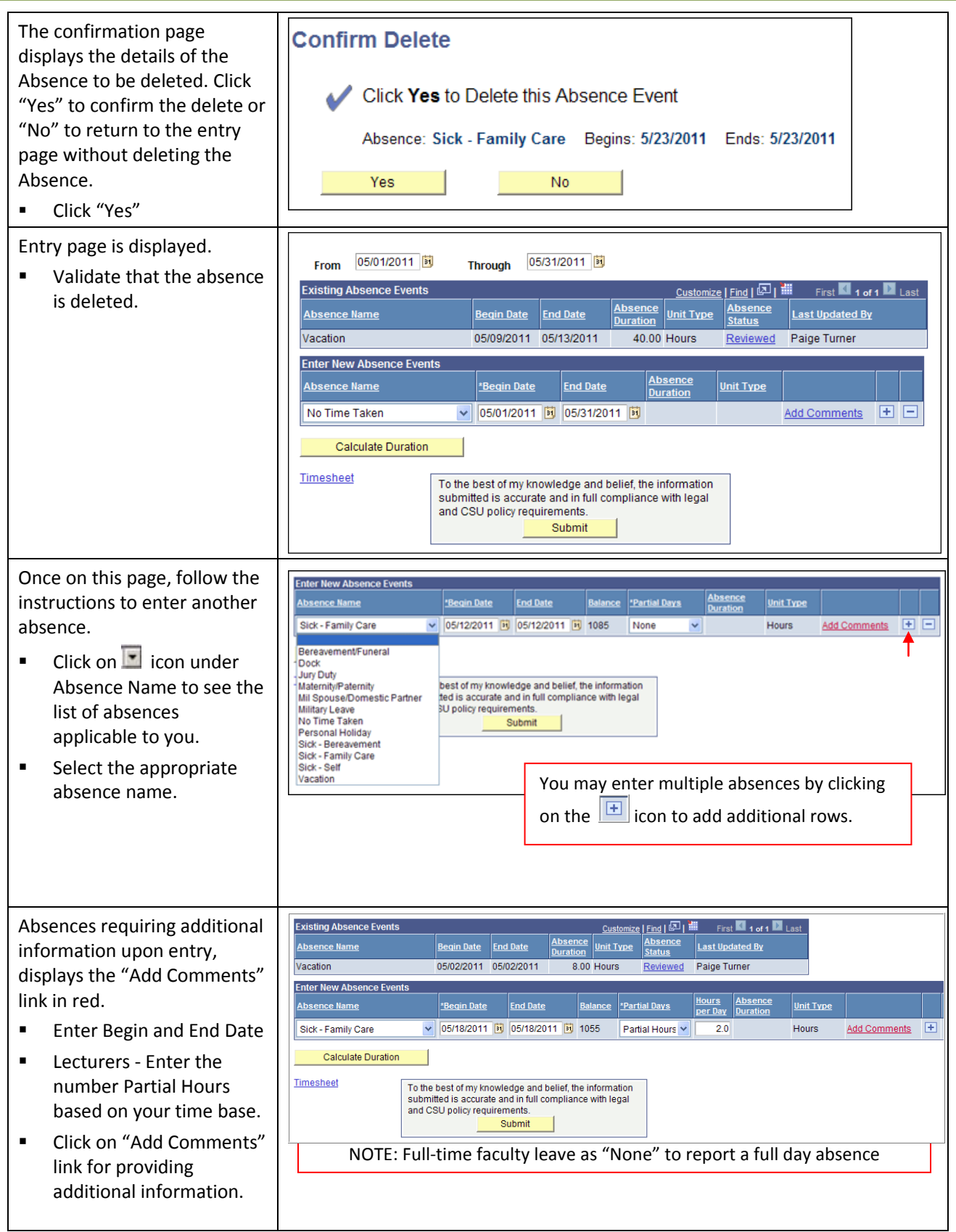

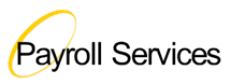

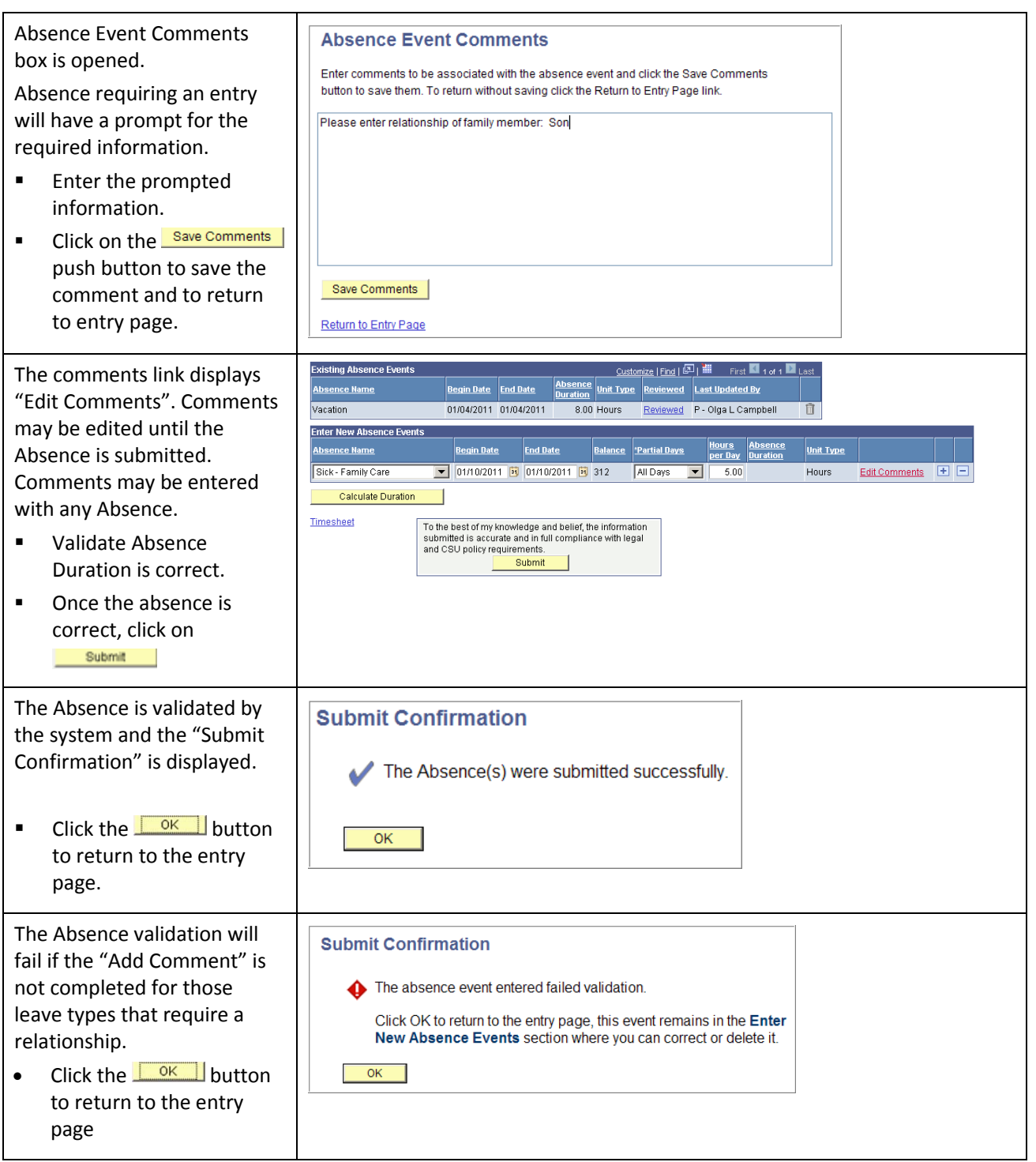

# **Employee Absence Entry (Faculty)**

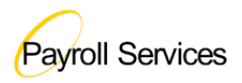

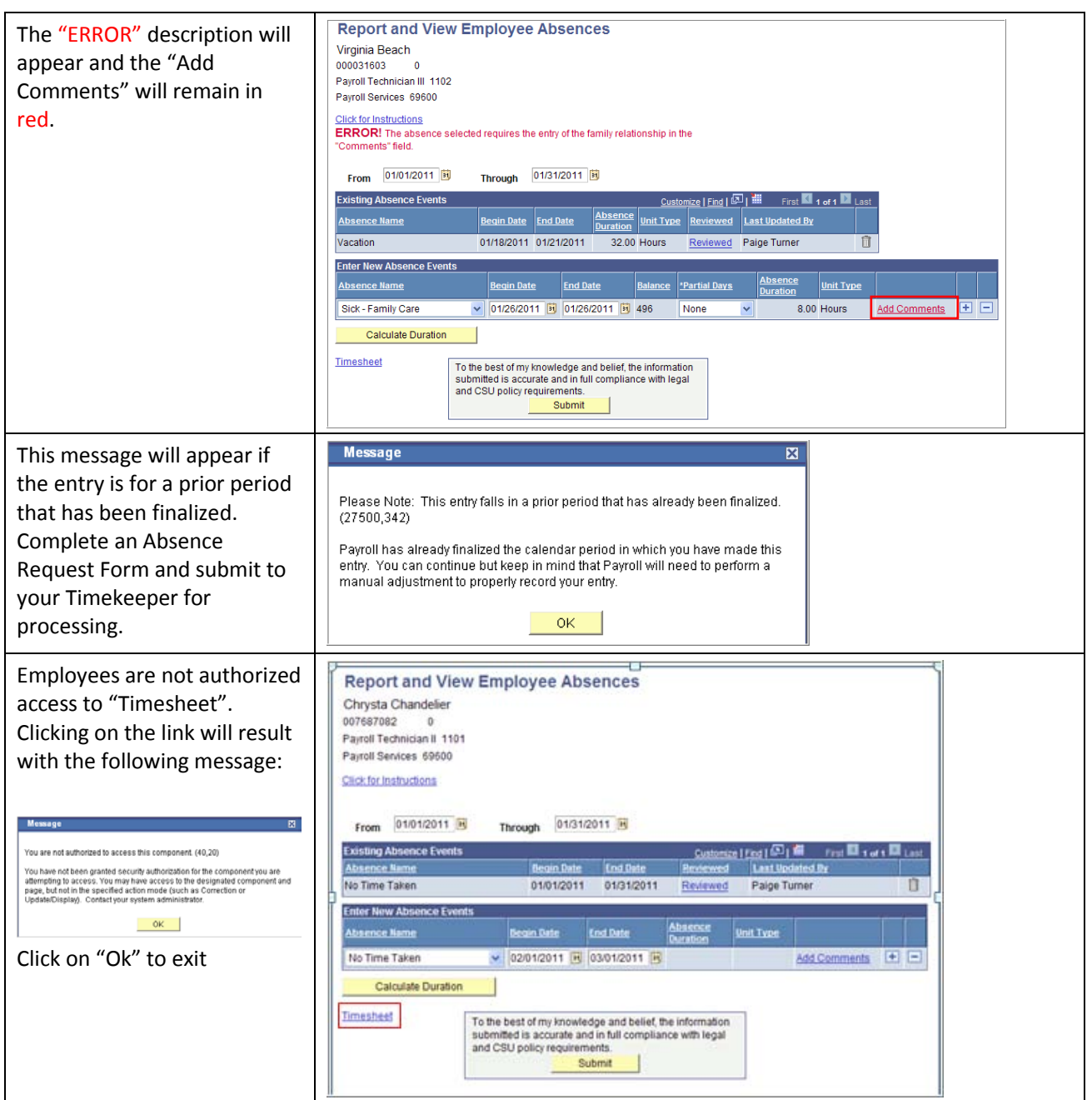